МИНИСТЕРСТВО ОБРАЗОВАНИЯ И НАУКИ РФ

 ГОСУДАРСТВЕННОЕ ОБРАЗОВАТЕЛЬНОЕ УЧРЕЖДЕНИЕ ВЫСШЕГО ПРОФЕССИОНАЛЬНОГО ОБРАЗОВАНИЯ «САМАРСКИЙ ГОСУДАРСТВЕННЫЙ АЭРОКОСМИЧЕСКИЙ УНИВЕРСИТЕТ имени академика С.П. КОРОЛЕВА (национальный исследовательский университет)»

### **Создание автоматизированного рабочего места технолога на основе CAD/CAM/CAPP ADEM**

Электронные методические указания к лабораторной работе

> САМАРА 2010

**Составители:** МЕЩЕРЯКОВ Александр Викторович ГАЛУЗИНА Татьяна Викторовна РАМЗАЕВА Елена Анатольевна СМЕЛОВ Виталий Геннадьевич ЧЕМПИНСКИЙ Леонид Андреевич ШУЛЕПОВ Александр Павлович

Методические указания предназначены для студентов, обучающихся по специальности: 160301 «Авиационные двигатели и энергетические установки», изучающих курсы: «Технология производства АД и ЭУ», «Технология машиностроения», «Технологические методы обеспечения надежности деталей ГТД», «Информационные технологии», и в рамках магистерской программы «Интегрированные информационные технологии в авиадвигателестроении» по направлению 160700.68 «Двигатели летательных аппаратов».

Методические указания разработаны на кафедре производства двигателей летательных аппаратов.

> **© Самарский государственный аэрокосмический университет, 2010**

# СОДЕРЖАНИЕ

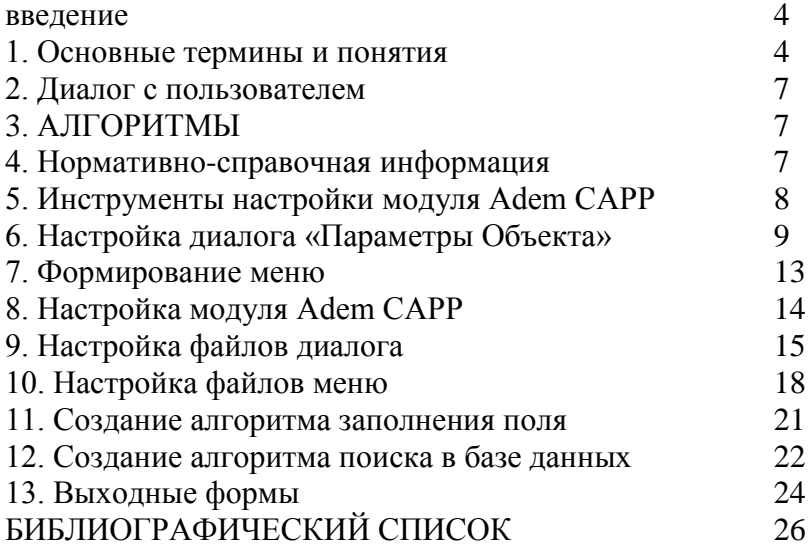

# <span id="page-3-0"></span>**Введение**

Модуль AdemCAPP (генератор технической документации) является частью ADEM 6…8 и предназначен для разработкии оформления технической документации: технологических процессов, карт наладки, спецификаций и т.д.

### **1. Основные термины и понятия**

<span id="page-3-1"></span>Основой модуля AdemCAPP является *База данных AdemCAPP (БДА)* - область данных, в которой хранится<br>исходная информация для создания технической исходная информация для создания технической документации.

Логически завершенная часть БДА, например: операция, переход, инструмент и т.д. - это *объект БДА*.

Объект характеризуется набором параметров, определяющих его составные части, и имеет имя и код, которые устанавливают при настройке. Имя и код объекта в дальнейшем используются в алгоритмах для распознания и сортировки объектов.

*Параметр объекта* - числовая или текстовая информация, определяющая составную часть объекта, например номер цеха (для операции), наименование перехода (для перехода) и т.д. Каждый параметр объекта имеет имя, также установленное при настройке диалога.

*Структура БДА* - упорядоченность объектов в виде дерева (графа), определяющего принадлежность одних объектов другим (рис. 1). Для любой пары различных объектов существует одна и только одна цепочка, соединяющая эти объекты.

*Уровень объекта* - понятие, устанавливающее статус объекта в общей иерархии базы данных.

Для работы с объектом его необходимо *установить*. Чтобы установить объект, необходимо установить все объекты более высокого уровня, которым принадлежит

данный объект. Например, чтобы установить объект **1-3-2**, необходимо сначала установить объекты **1, 1-3** и только затем объект **1-3-2**.

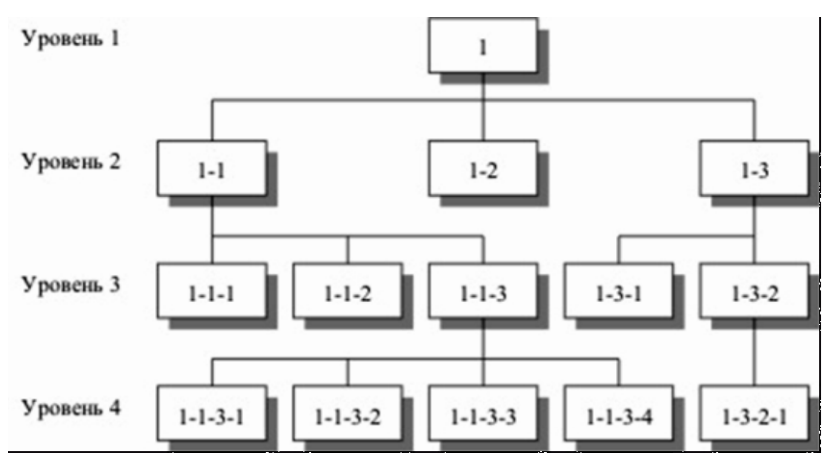

Рис. 1. Пример структуры базы данных AdemCAPP

При работе в среде AdemCAPP цепочка объектов устанав-ливается с помощью кнопки на панели инструментов и выбора нужных объектов из меню. При написании алгоритмов обработки объектов БДА для установки цепочки объектов используется команда специализированного языка AdemCAPP (см. электронный справочник).

Переход с объекта на объект также осуществляется через соответствующую цепочку. Например, для того, чтобы перейти с объекта **1-3-2** на объект **1-1-3**, необходимо сначала установить объект **1-1** (объект **1** уже установлен), а уже затем установить объект **1-1-3**.

При операциях с объектами необходимо учитывать, что все действия с объектом высокого уровня автоматически выполняются со всеми принадлежащими ему объектами более низкого уровня. Например, при копировании объекта **1-3** вместе с ним будут скопированы, с сохранением всей внутренней иерархии объекта **1-3**, объекты **1-3-1**, **1-3-2**, **1- 3-2-1**; при удалении объекта **1-1** вместе с ним будут

удалены объекты **1-1-1**, **1-1-2**, **1-1-3**, **1-1-3-1**, **1-1-3-2**, **1-1-3- 3**,

### **1-1-3-4**.

База Данных AdemCAPP (БДА) является основой для формирования документации.

БДА может быть сохранена в ADM-файле (\*.adm) и в дальнейшем использоваться для текущего редактирования или как прототип для нового документа.

Создается и редактируется база данных с помощью *Диалога с пользователем***.**

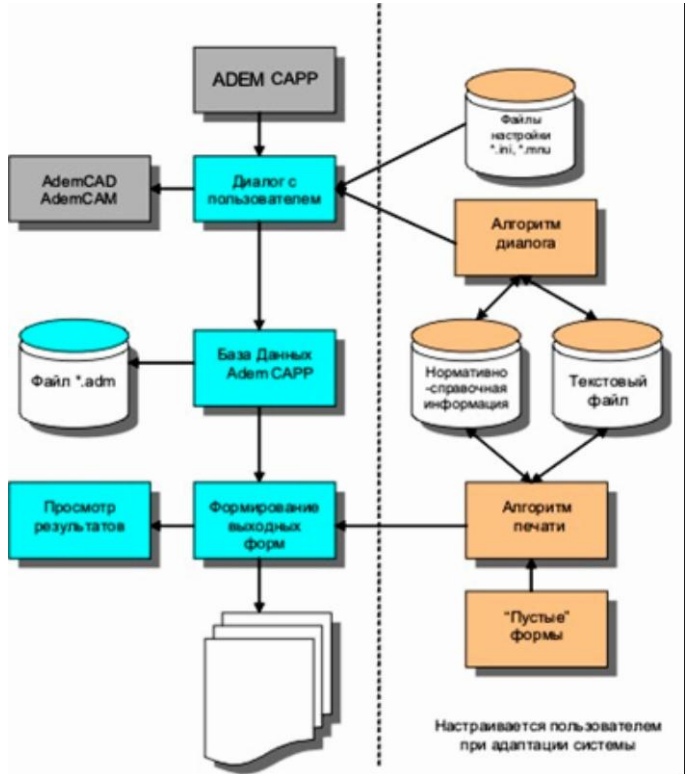

### **2. Диалог с пользователем**

<span id="page-6-0"></span>Диалог с пользователем создается на основе файлов инициализации и алгоритмов, которые формируются пользователем

# **3. АЛГОРИТМЫ**

<span id="page-6-1"></span>*Алгоритм (сценарий) -* последовательность действий, которая должна быть выполнена для формирования технической документации. Алгоритм хранится в виде текстовых файлов, имеющих специальные имена.

Существует два типа алгоритмов:

 *Алгоритм диалога -* используется при создании и редактировании базы данных AdemCAPP;

 *Алгоритм печати -* используется при заполнении "пустых" выходных форм.

Для AdemCAPP разработан специализированный технологический язык, позволяющий реализовать любые прикладные алгоритмы: заполнение выходных форм, организацию поиска и извлечение данных из таблиц баз данных, расчет режимов резания, нормирование и т.д.

Язык имеет как стандартные операторы (операторы присваивания, сравнения, организации циклов и др.), так и специализированные (операторы работы с базами данных, форматирования, загрузки эскизов и др.). Для ознакомления и использования языка алгоритмом используйте электронный справочник.

### **4. Нормативно-справочная информация**

<span id="page-6-2"></span>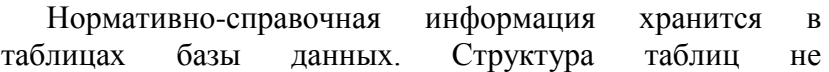

7

ограничивается системой, поэтому c AdemCAPP можно использовать как вновь созданные таблицы базы данных, так и уже существующие на предприятии. Имеется возможность формировать SQL-запросы к базам данных, разработанных с помощью СУБД различного типа: MS FoxPro, MS Access, MS SQL Server,

Paradox и др.

# <span id="page-7-0"></span>**5. Инструменты настройки модуля Adem CAPP**

Настройка включает в себя:

- определение шаблонов для ввода параметров каждого объекта;
- определение шаблонов меню выбора объектов;
- создание выходных форм документов;
- формирование алгоритмов диалога и алгоритмов печати.

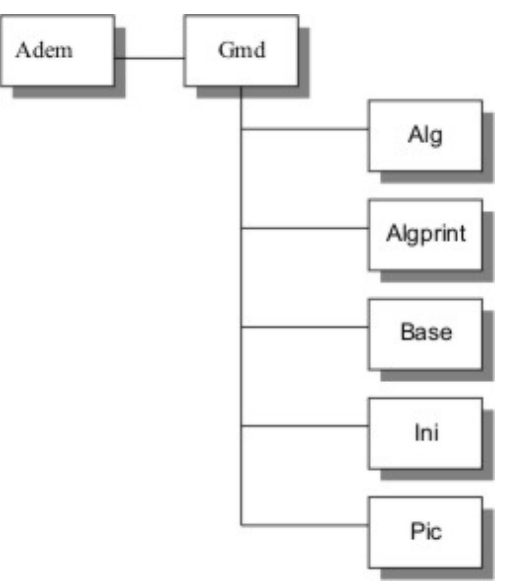

Рис. 2. Структура каталога GMD

ALG - содержит файлы алгоритмов диалога.

Формат имени файла 0000ХХХХ.alg, где XXXX - номер алгоритма. Алгоритм диалога используется для внесения информации в параметры объекта. Вызывается на выполнение кнопками «Алгоритм» и/или «Вызов алгоритма параметра» из диалога "Параметры объекта" (см. далее).

ALGPRINT - содержит файлы алгоритмов печати.

Формат имени файла NNNNХХХХ.alp. и NNNNmain.alp, где NNNN - номер варианта документа, XXXX - номер алгоритма.

NNNNmain.alp - головной (первый) алгоритм печати, который вызывается на выполнение командой «Формирование».

BASE - содержит файлы баз данных.

INI - содержит текстовые INI файлы (\*.ini) и MNU файлы (\*.mnu), используемые для настройки диалога.

PIC - содержит BMP файлы (\*.bmp) или ADM файлы (\*.adm).

### <span id="page-8-0"></span>**6. Настройка диалога «Параметры Объекта»**

Диалог "Параметры Объекта" формируется в соответствии с шаблоном, содержащимся в настроечном файле с расширением \*.ini.

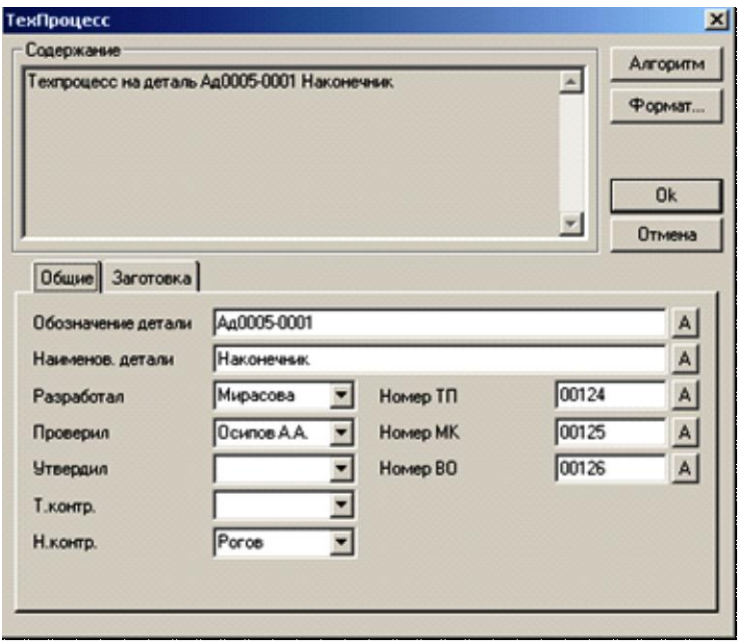

Рис. 3. Диалог "Параметры объекта: ТехПроцесс"

Например, диалог "ТехПроцесс" (рис. 3), описывающий общие данные для технологического процесса, формируется по шаблону, который хранится в файле с именем tp\_meh.ini.

Чтобы изменить шаблон или создать новый, необходимо воспользоваться кнопкой «Настройка» панели настроек. После выбора имени файла открывается диалог "Настроечный файл", который заполняется содержимым файла. На рис. 4 открыт диалог, который заполнен содержимым файла tp\_meh.ini.

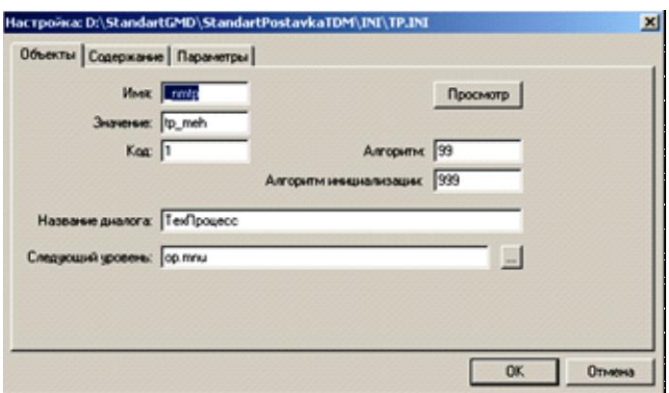

Рис. 4. Диалог "Настройка: Объект"

В состав диалога входят 3 закладки: **Объект**, **Содержание**, **Параметры**.

Закладка **Объект** содержит поля для внесения и изменения данных:

**Имя** - имя переменной, которая соответствует текущему объекту. Используется в алгоритмах;

**Значение** - значение, которым иницируется переменная, описанная параметром Имя;

**Код** - код объекта. Используется в алгоритмах для сортировки объектов по уровням.

Примечание. Объекты с кодом 99 имеют другой вид. В отличие от обычных объектов с кнопками «ОК» и «Отмена», у него только кнопка «ЗАКРЫТЬ»;

**Алгоритм** - номер алгоритма. Если установлено не нулевое значение, активизируется кнопка "Алгоритм", при нажатии на которую выполняется требуемый алгоритм. Содержится алгоритм в файле с именем: *0000<номер алгоритма>.alg*;

**Алгоритм инициализации** - номер алгоритма инициализации. Если установлено не нулевое значение, при создании объекта выполняется требуемый алгоритм, который инициализирует параметры диалога. Содержится алгоритм в файле с именем: *0000<номер алгоритма>.alg*;

**Название диалога** - заголовок диалога (см. рис. 3);

**Следующий уровень** - имя настроечного файла (\*.ini) или файла меню (\*.mnu). Устанавливает последовательность действий, которые будут произведены пользователем при создании объектов на следующем уровне. Если установлено имя настроечного файла, то при выполнении команды "Создать Объект" на следующем уровне откроется диалог "Параметры Объекта", который форми-руется по шаблону данного настроечного файла. Если установлено имя файла меню, то при выполнении команды "Создать Объект" на следующем уровне откроется меню выбора, созданное на основе данного файла меню;

Кнопка **Просмотр** (рис. 4) используется для предварительного просмотра полученного диалога "Параметры Объекта".

На закладке **Содержание** размещены следующие поля для внесения и изменения (см. рис. 5):

**Имя** - имя переменной содержания. Используется в алго-ритмах;

**Текст Содержания** - содержание используется для описания объекта. Текст является параметрическим. Связь с параметрами объекта устанавливается с помощью специального символа @, после которого устанавливается либо порядковый номер параметра,

<span id="page-12-0"></span>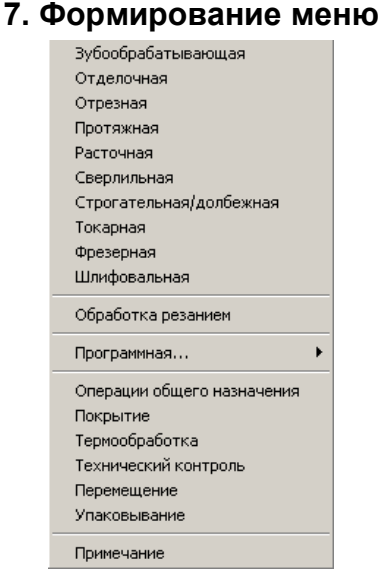

Рис. 7. Меню "Выбор Операции"

Меню выбора объектов формируется в соответствии с шаблоном, содержащимся в настроечном файле с расширением \*.mnu. Например, меню выбора операций для создания маршрута технологического процесса (рис. 7) формируется по шаблону, который хранится в файле с именем op.mnu.

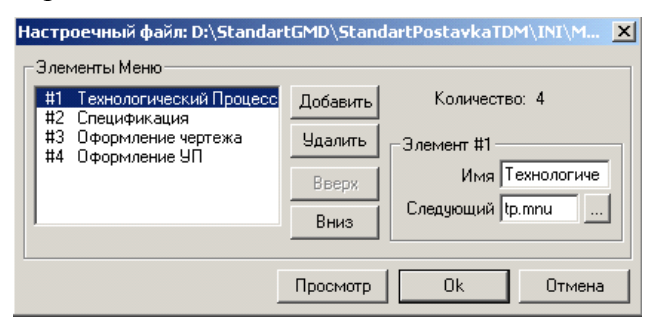

Рис. 8. Диалог "Настроечный файл"

Чтобы изменить шаблон меню или создать новый, необходимо воспользоваться кнопкой «Настройка» (Панель настроек). После выбора имени файла открывается диалог "Настроечный файл", который заполняется содержимым файла. На рис. 8 открыт диалог, который заполнен содержимым файла op.mnu.

В состав диалога входят следующие элементы меню:

**Список** - в окне отображается список элементов меню, состоящий из номера элемента меню и его имени. Чтобы установится на требуемый элемент меню, необходимо отметить его в списке. Для управления списком используются кнопки справа Добавить, Удалить, Вверх, Вниз. Кнопки управляют выделенным элементом списка.

Кнопка **Просмотр** используется для предварительного просмотра полученного меню.

Панель справа позволяет внести или изменить характеристики каждого параметра списка.

Для каждого параметра **#X** можно определить характеристики:

**Имя** - имя элемента меню;

**Следующий** - имя настроечного файла (\*.ini) или файла меню (\*.mnu). Устанавливает последовательность действий, которые будут произведены пользователем при выборе элементов меню. Если установлено имя настроечного файла, откроется диалог "Параметры Объекта", который формируется по шаблону данного настроечного файла. Если установлено имя файла меню, откроется следующее меню выбора, созданное на основе данного файла меню.

### **8. Настройка модуля Adem CAPP**

<span id="page-13-0"></span>При формировании технологической документации используется значительный объем нормативно-справочной информации. Объем данных из нормативных справочников - файлов базы данных MS Access или из текстовых файлов, предлагаемый для выбора, ограничивается с помощью алгоритмов выбора. Необходимый объем справочных

данных и, естественно, их содержание могут различаться в зависимости от условий производства (цеха, участка) и от типа излелий.

Для более эффективной работы с модулем можно выполнить его настройку на определенный процесс проектирования и подключить соответствующие базы ланных

# 9. Настройка файлов диалога

<span id="page-14-0"></span>Процесс состоит из операций. Операция содержит основные переходы, вспомогательные переходы, эскизы. Переходы содержат приспособления, режимы резания, мерительный инструмент, режущий инструмент. Данная информация должна отображаться в окне «Маршрут» в виде «дерева».

Для создания варианта типового процесса необходимо настроить диалог каждого уровня, а затем связать их с помощью меню. В качестве основы возьмем файлы стандартной настройки, которые находятся в .. \GMD\INI.

### Необходимо настроить диалоги по поводу:

- 1. База AdemCAPP дополняется вариантом типового ТП, для проектирования деталей определенной группы. Необхолим лиалог.  $\mathbf{B}$ котором определяются параметры конкретного варианта ТП, проектируемого с помошью имеющегося типового проекта:
- 2. Типовой техпроцесс будет содержать несколько видов типовых операций и, соответственно, нужно подготовить варианты настроек диалогов для каждого вида операции;
- 3. Необходимы диалоги для определения параметров операций следующих типов: Операция Фрезерная; Операция Сверлильная: Операция Токарная; Операция Шлифования;

4. Для проектирования операций необходимо настроить: Диалог «Установочный переход»; Диалог «Основные переходы»; Диалог «Эскиз»; Диалог «Приспособления»; Диалог «Режущий инструмент»; Диалог «Мерительный инструмент»; Диалог «Режимы резания».

#### *Алгоритм настройки диалога с использованием стандартных файлов настройки*

- 1. Найдите в папке ..\GMD\INI файл стандартного технологического процесса соответствующего диалога. Копируйте этот файл и переименуйте файл.
- 2. Запустите ADEM. Перейдите в модуль «Adem TDM».
- 3. Нажмите кнопку «Инициализация» на панели «Настройка». Появится окно выбора файла. Откройте переименованный файл. Появится диалог настройки выбранного файла.
- 4. Укажите название диалога. В поле «Название диалога» введите соответствующее имя диалога.
- 5. Введите название файла следующего уровня в поле «Следующий уровень». Следующий уровень предполагает выбор варианта из меню возможных вариантов объектов следующего уровня. Для техпроцесса это выбор из меню выбора операции, для операции - выбор из меню выбора переходов, для переходов - выбор из меню типов переходов и т.д. (см. табл. 1). При отсутствии для данного диалога объектов следующего уровня, данное поле не заполняется (диалог «Эскиз»).
- 6. Нажмите закладку «Параметры». В открывшемся диалоге отображен список переменных, которые принимают значение соответствующего поля (рис. 6).
- 7. Измените значения переменных.

Таблица 1

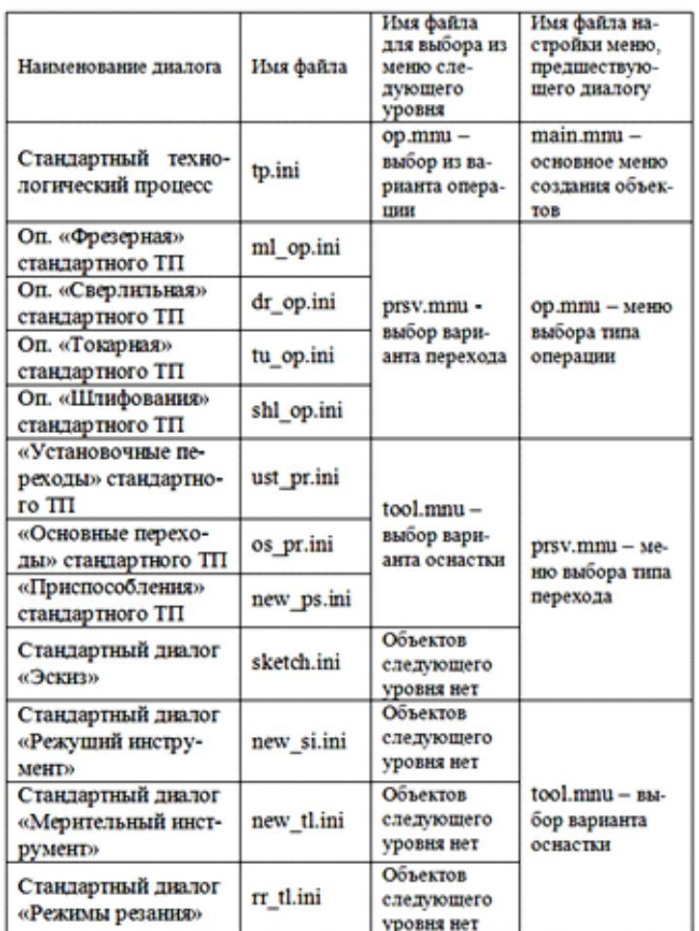

#### **Таблица имен файлов стандартной настройки диалогов**

8. Посмотрите процесс после изменения. Нажмите закладку «Объекты». В открывшимся диалоге нажмите кнопку «Просмотр» откроется соответствующий диалог. Если изменения закончены, то закройте этот диалог и нажмите кнопку «ОК». Появится окно записи. Нажмите «Save» либо введите новое имя файла. Появится запрос на замену файла. Нажмите «Yes».

### **10. Настройка файлов меню**

<span id="page-17-0"></span>Создадим связь между уровнями при помощи меню. Для запуска необходимо сделать изменение в «Основном меню выбора». Основное меню выбора - это меню, которое запускается после нажатия кнопки «Вариант».

#### *Настройка «Основного меню выбора»*

Нажмите кнопку «Инициализация» на панели «Настройка». Появится окно выбора файла.

- 1. В списке «Тип файла» выберите «Menu Files (\*.mnu). Откройте файл «main.mnu». Появится диалог настройки данного меню
- 2. Нажмите кнопку «Добавить». В конце списка появится новый элемент.
- 3. В поле «Имя» введите название «Новый технологический процесс».
- 4. Нажмите кнопку «…» возле поля «Следующий». Откроется список файлов. Выберите файл с расширением .ini, имя файла вы определили при формировании нового файла настройки диалога о параметрах ТП. Нажмите «ОК».
- 5. Нажмите «ОК» в диалоге «Настроечный файл»
- 6. Появится окно записи. Нажмите «Save» либо введите новое имя файла. Появится запрос на замену файла. Нажмите «Yes».

### *Настройка «Меню выбора операции»*

- 1. Найдите в папке ..\GMD\INI файл стандартного меню «op.mnu». Копируйте и переименуйте этот файл ( «op1.mnu».)
- 2. Переключитесь на окно «Adem TDM».
- 3. Нажмите кнопку «Инициализация» на панели «Настройка». Появится окно выбора файла. В списке «Тип файла» выберите «Menu Files» (\*.mnu). Откройте файл «op1.mnu». Появится диалог настройки данного меню.
- 4. Выберите первый элемент меню «Токарная».
- 5. Нажмите кнопку «…» возле поля «Следующий». Откроется список файлов. Выберите файл с расширением .ini, имя файла вы определили при формировании нового файла настройки диалога о параметрах токарной операции. Нажмите «ОК».
- 6. Выберите второй элемент меню «Сверлильная».
- 7. Нажмите кнопку «…» возле поля «Следующий». Откроется список файлов. Выберите файл с расширением .ini, имя файла вы определили при формировании нового файла настройки диалога о параметрах сверлильной операции. Нажмите «ОК».
- 8. Выберите четвертый элемент меню «Фрезерная».
- 9. Нажмите кнопку «…» возле поля «Следующий». Откроется список файлов. Выберите файл с расширением .ini, имя файла вы определили при формировании нового файла настройки диалога о параметрах фрезерной операции. Нажмите «ОК».
- 10. Выберите шестой элемент меню «Шлифовальная».
- 11. Нажмите кнопку «…» возле поля «Следующий». Откроется список файлов. Выберите файл с расширением .ini, имя файла вы определили при формировании нового файла настройки диалога о параметрах шлифовальной операции. Нажмите «ОК».
- 12. Удалите остальные пункты меню. Для этого по очереди указывайте их, а затем нажимайте кнопку «Удалить».
- 13. Нажмите «ОК» в диалоге «Настроечный файл»
- 14. Появится окно записи. Нажмите «Save» либо введите новое имя файла. Появится запрос на замену файла. Нажмите «Yes».

### *Настройка «Меню выбора перехода»*

1. Найдите в папке ..\GMD\INI файл стандартного меню «prsv.mnu». Копируйте и переименуйте этот файл («prsv1.mnu»).

- 2. Переключитесь на окно «Adem TDM».
- 3. Нажмите кнопку «Инициализация» на панели «Настройка». Появится окно выбора файла. В списке «Тип файла» выберите «Menu Files» (\*.mnu). Откройте файл «prsv1.mnu». Появится диалог настройки данного меню.
- 4. Выберите первый элемент меню «Установочные переходы».
- 5. Нажмите кнопку «…» возле поля «Следующий». Откроется список файлов. Выберите файл с расширением .ini, имя файла вы определили при формировании нового файла настройки диалога о параметрах установочного перехода. Нажмите «ОК».
- 6. Выберите второй элемент меню «Основные переходы».
- 7. Нажмите кнопку «…» возле поля «Следующий». Откроется список файлов. Выберите файл с расширением .ini, имя файла вы определили при формировании нового файла настройки диалога о параметрах основного перехода. Нажмите «ОК».
- 8. Выберите четвертый элемент меню «Эскиз».
- 9. Нажмите кнопку «…» возле поля «Следующий». Откроется список файлов. Выберите файл расширением .ini, имя файла вы определили при формировании нового файла настройки диалога о параметрах эскиза. Нажмите «ОК».
- 10. Удалите остальные пункты меню. Для этого по очереди указывайте их, а затем нажимайте кнопку «Удалить».
- 11. Нажмите «ОК» в диалоге «Настроечный файл»
- 12. Появится окно записи. Нажмите «Save» либо введите новое имя файла. Появится запрос на замену файла. Нажмите «Yes».

Аналогично можно создать меню для выбора инструмента и режимов резания. В качестве основы используется файл «tool.mnu». Необходимо подключить

«Приспособление», «Режущий инструмент», диалоги «Мерительный инструмент», «Режимы резания».

### 11. Создание алгоритма заполнения поля

<span id="page-20-0"></span>Для заполнения одного поля не обязательно писать запрос к базе данных. В данном случае легче создать меню и в нем выбирать данные для заполнения поля. Создайте алгоритм выбора значения поля «Дополнительно» в диалоге «Установочный переход». Создание такого алгоритма включает в себя три этапа:

> Создание текстового файла с содержанием меню.

- > Написание программы.
- > Подключение алгоритма.

Алгоритмы пишутся на встроенном языке модуля САРР. Для создания и корректировки алгоритмов может использоваться любой текстовый редактор (например: Notepad.exe). Изучите основы языка при помощи «ADEM САРР Руководство пользователя».

### Создание файла

Создадим текстовый файл, в котором каждая строка является пунктом меню.

- 1. Используя любой текстовый редактор (например, Notepad.exe), в директории .. GMD ALG создайте файл с именем «alg.txt».
- 2. Файл alg.txt будет содержать четыре строки текста. С помощью Notepad введите следующие строки: «Проверить закрепление заготовки», «Проверить биение», «Проверить точность разметки», «Проверить закрепление инструмента».
- 3. Сохраните файл.

#### Написание программы выбора

- 1. Используя любой текстовый редактор (например, Notepad.exe), в директории ..\GMD\ALG создайте файл с именем «00000002.alg».
- 2. С помощью Notepad введем в файл текст алгоритма создания меню из файла.

Текст внутри #......# является комментарием. Его можно не вводить.

SetBuf 1;  $\#$  Устанавливаем первый буфер  $\#$ 

FilToBuf MAINPATH+'ALG\alg.txt'; # Загружается файл «alg.txt» в буфер $#$ 

n=MenuBuf; #Открывается диалог «Меню выбора» #

if  $n!=0$  pr add2=Buf(n); # Значение из буфера помещается в pr add2 #

End: # Конец алгоритма #

3. Сохраните алгоритм.

### Подключение алгоритма выбора

- 1. Нажмите кнопку «Инициализация» на панели «Настройка». Выберите в папке ..\GMD\INI файл, содержащий настройки диалога для определения параметров основного перехода, и нажмите «ОК». Появится диалог «Настройка».
- 2. Нажмите закладку «Параметры». Откроется диалог настройки параметров.
- 3. При помощи мышки выберите третью переменную. В поле «Алгоритм» введите номер нового алгоритма (2). Нажмите «ОК». Появится окно записи. Нажмите кнопку «Save». На запрос о замене файла ответьте нажатием кнопки «Yes»

### <span id="page-21-0"></span>12. Создание алгоритма поиска в базе данных

Загрузка данных производится из базы «Adem mdb», файл «ademgmd.mdb» находится в ..\GMD\BASE. Для его редактирования установите MS Access.

Подключаются алгоритмы «А» или  $\mathbf{K}^$ кнопке «Алгоритм», которые находятся в диалогах.

#### Написание программы

Используя любой текстовый редактор (например, Notepad.exe), в директории ..\GMD\ALG создайте файл с именем «00000006.alg».

С помощью Notepad введем в файл текст алгоритма выбора из вазы данных резца.

Создайте запрос к базе. Текст внутри #......# является комментарием. Его можно не вводить.

# Выбор резца #

S Info1='Выбор Резцов'; # Комментарии диалога «Выбор из базы данных» #

SetDSN 'Adem mdb'; # Установим имя источника данных #

SOLSelect='SELECT **DISTINCT** rezec2.name, rezec1.shifr,  $rezec1.h$ ,  $rezec1.b$ , rezec2.prim, rezec2.gost,rezec2.shifrid, rezec1.id, rezec2.slide adm'; # При помощи переменной указываем названия столбцов таблиц, значения которых получим в результате запроса, при этом повторяющиеся записи не показываются #

SQLFrom=' FROM rezec1, rezec2'; # Переменная, которая показывает таблицы участвующую в запросе  $#$ 

SQLWhere=' WHERE rezec2.shifrid=rezec1.id';  $#$ Переменная, описывающая условия выполнения запроса#

SQLOrderBy=' ORDER BY name, h'; # Переменная сортировки запроса #

SQLQuery

SQLSelect+SQLFrom+SQLWhere+SQLOrderBy;

Выполнение запроса с участием переменных #

BrowseRecs; # Отображение результатов запроса в виде диалога «Выбор из базы данных» #

#Присвоим результаты запроса переменным диалога#

 $#$ 

if ISFIND>0 Do; # Если выбрана запись, то выполняем подпрограмму до появления EndDo #

tl\_name=GetField(1);  $\#$  Присвоим переменной значение первого поля записи из выборки #

tl\_numb=GetField(2);  $\#$  Присвоим переменной значение второго поля записи из выборки #

tl gost=GetField(6);  $\#$  Присвоим переменной значение шестого поля записи из выборки #

EndDo; # Окончание подпрограммы #

End; # Конец алгоритма #

Сохраните алгоритм.

### *Подключение алгоритма*

- 1. Нажмите кнопку «Инициализация» на панели «Настройка». Выберите в папке ..\GMD\INI файл настройки диалога по определению режимов резания и нажмите «ОК». Появится диалог «Настройка».
- 2. Нажмите закладку «Параметры». Откроется диалог настройки параметров. При помощи мышки выберите первую переменную.
- 3. В поле «Алгоритм» введите номер нового алгоритма (6). Нажмите «ОК». Появится окно записи. Нажмите кнопку «Save». На запрос о замене файла ответьте нажатием кнопки «Yes».

### **13. Выходные формы**

<span id="page-23-0"></span>В основу подсистемы формирования документов был положен принцип заполнения подготовленных **пустых форм** (так называемых "слепышей"). Использоваться могут формы и карты любой конфигурации, подготовленные в соответствии с ЕСКД, ЕСТД или стандартом предприятия. Эти формы могут быть как текстовые, так и графические. Заполнение производится в соответствии с алгоритмом печати, который создается при настройке системы на конкретную форму документа.

Шаблонами выходных форм документов являются графические файлы в формате \*.adm и текстовые файлы.

Графические файлы создаются и корректируются в модуле AdemCAD. Текстовые файлы - в любом текстовом редакторе. Сохраняются эти файлы в каталоге \GMD\MAKET.

Надписи, содержащие значения параметров объектов, по данным которых формируется печатный документ, размещаются на листе шаблона в виде параграфов. Параграф в данном контексте это текст, размещенный в определенном месте шаблона. Содержание текста называется именем параграфа. В алгоритме печати параграф замещается значением соответствующего параметра, значения выводятся в той позиции листа, где размещен параграф.

В стандартном шаблоне можно изменить положение любого параграфа или вообще удалить параграф, если значение соответствующего параметра в документе не нужно. Если же вводится новый параметр объекта и ему нужно определить позицию в документе печати, то необходимо изменение алгоритма печати, т.к. в шаблоне будет введен новый параграф. В текст алгоритма нужно добавить оператор WriteBox, который выполнит подстановку значения в позицию параграфа (см. электронный справочник по языку).

Алгоритм печати (\*.ALP) - последовательность действий, выполняемая для заполнения пустых форм. Файлы алгоритмов печати находятся в директории ..\GMD\ALGPRINT. Формат имени файла NNNNXXXX.alg, где XXXX - номер алгоритма, NNNN номер варианта документа. NNNNmain.alp - головной алгоритм печати, который вызывается на выполнение командой «Формирование».

25

# **14. ПОРЯДОК ВЫПОЛНЕНИЯ РАБОТЫ**

1.Используя разработанный ТП для коплексной детали, настроить модуль ADEM CAPP в соответствии с данными типового ТП.

2.Изменить шаблон заглавного листа для комплекта ТП.

3.Спроектировать ТП для детали-представителя группы.

4. Получить комплект документов.

# **БИБЛИОГРАФИЧЕСКИЙ СПИСОК**

<span id="page-25-0"></span>1. Документация ADEM 7.1. Руководство пользователя.